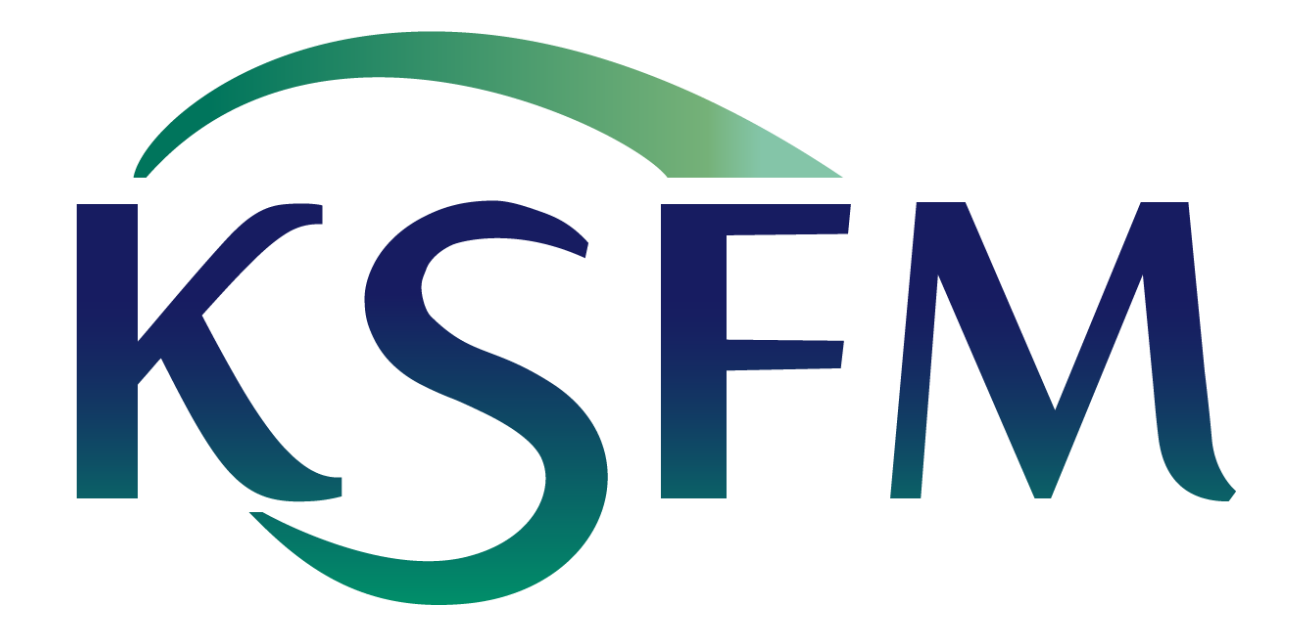

### **실시간 스트리밍 발표 방법: "발표자료를 업로드 후 진행" 또는 "실시간 PC 화면을 공유하며 진행"**

# **1. 발표자료를 업로드 후 진행 (추천하는 방식)**

: 세션시작 10분 전에 kafe 세미나 룸에 입장하여 발표자료를 webinar 시스템에 미리 업로드한 뒤 발표 진행하는 방식.

### **2. 실시간 PC 화면을 공유하며 진행** : webinar 시스템에 미리 발표자료를 업로드하지 않고 발표시간에 발표자의 PC 화면을 공유하면서 진행하는 방식(zoom 또는 webex와 비슷한 방식). 1번 방식에 비해 화질이 다소 떨어짐.

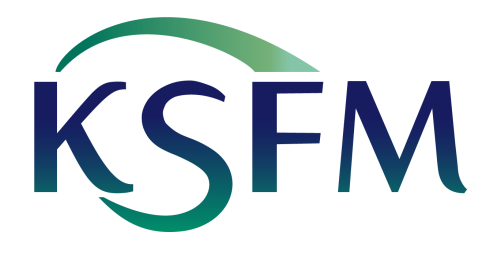

Step 0. 발표 전 준비 사항

- 1. 대역폭이 넓은 인터넷 망 (가급적 유선 인터넷 권장) 혹은 LTE망 셀룰러 테더링
- 2. 권장되는 웹 브라우저는 Chrome(v.59 이상), Firefox(v.52 이상), Edge(v.17 이상), Safari(v.12.1 이상), Opera(v.46 이상)이며 **Internet Explorer로는 접속이 되지 않습니다**.
- 3. 헤드셋 혹은 웹캠에 장착된 마이크
- 4. 헤드셋 혹은 스피커

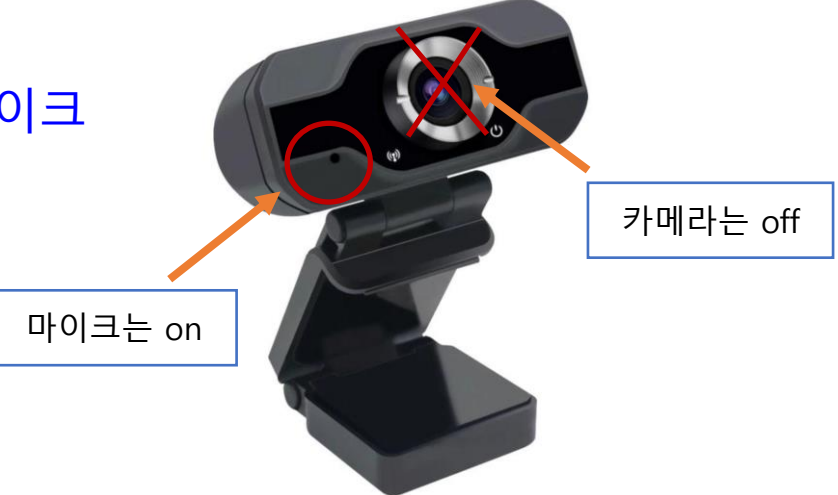

5. 입장 시 카메라는 사용하지 않음으로 설정해 주시기 바랍니다.

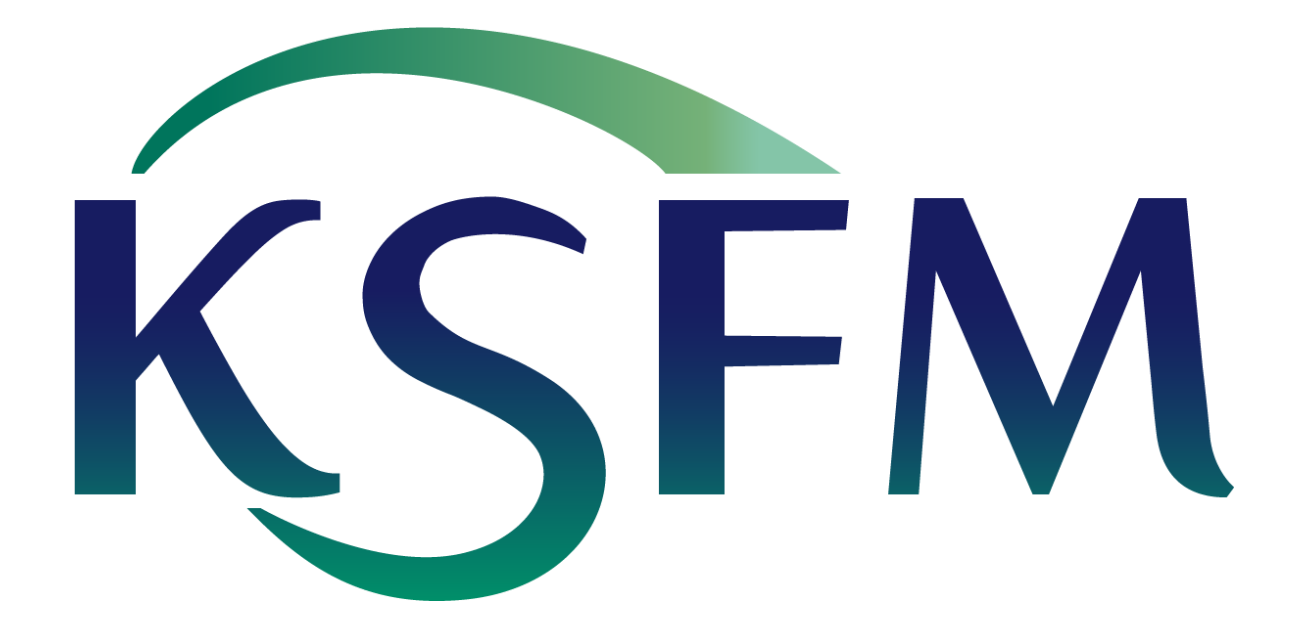

**Part I – 발표자료 업로드 후 진행**

### Step 1. 온라인 발표장 입장

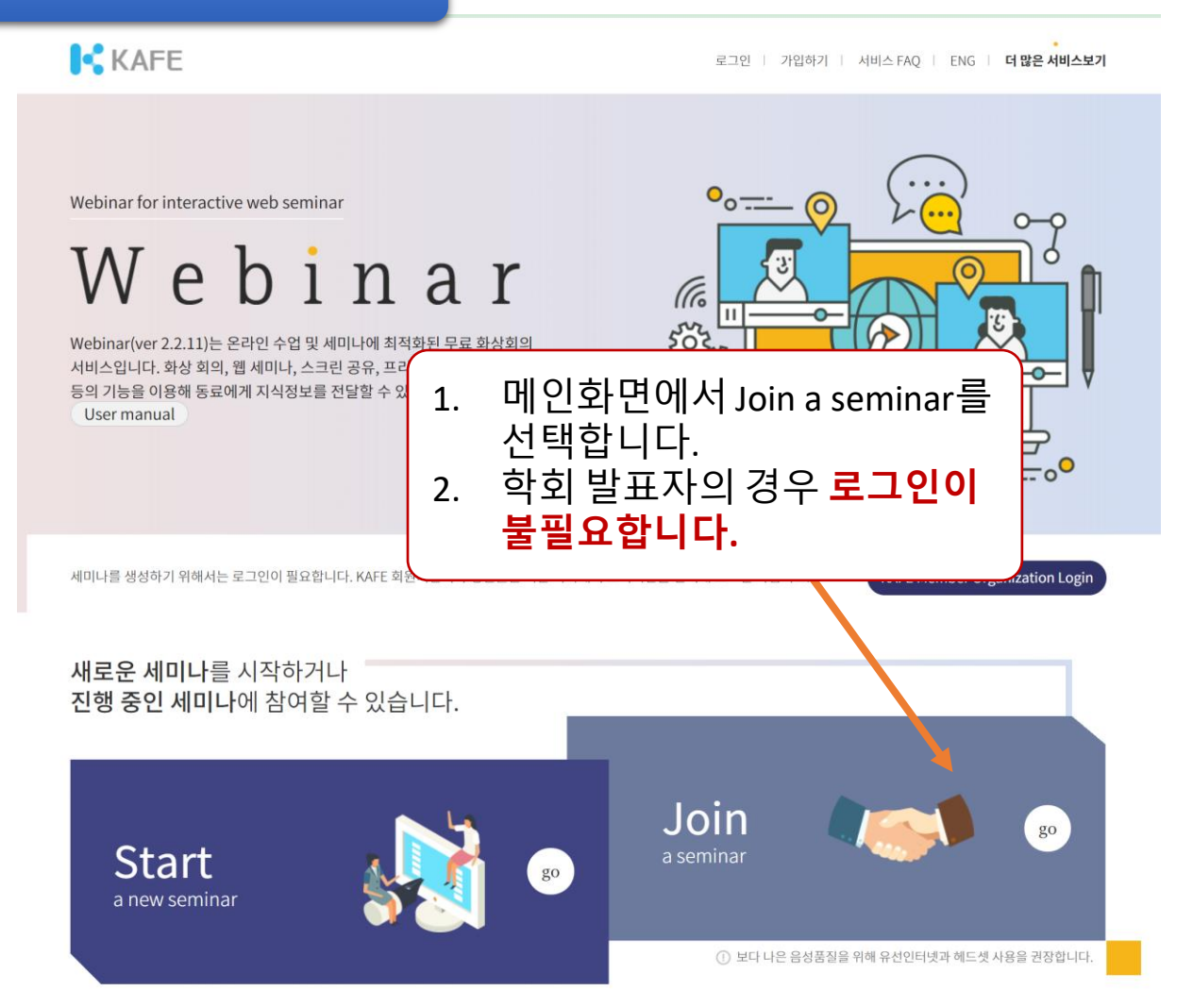

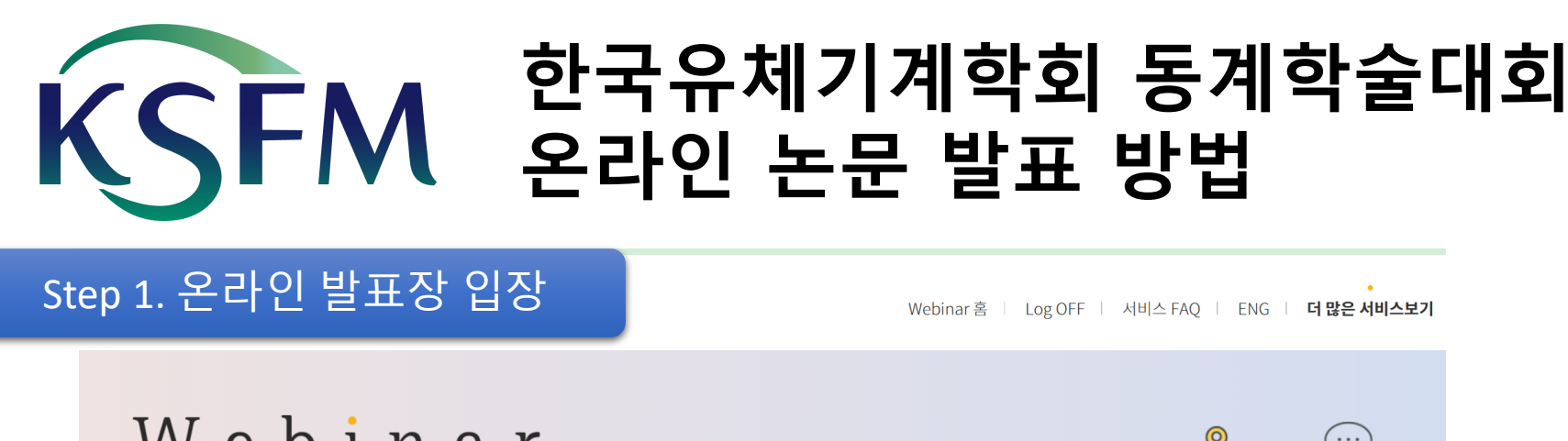

Webinar

Webinar(ver 2.2.11)는 온라인 수업 및 세미나에 최적화된 무료 화상회의 서비스입니다. 화상 회의, 웹 세미나, 스크린 공유, 프리젠테이션 파일공유, 채팅 등의 기능을 이용해 동료에게 지식정보를 전달할 수 있습니다.

Start a new seminar

Join a seminar

**Recording list** 

하면 세미나에 참가할 수 있습니다.

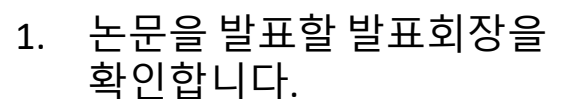

논문을 발표할 발표회장의  $2.$ JOIN 버튼을 누릅니다. (로그인 불필요합니다)

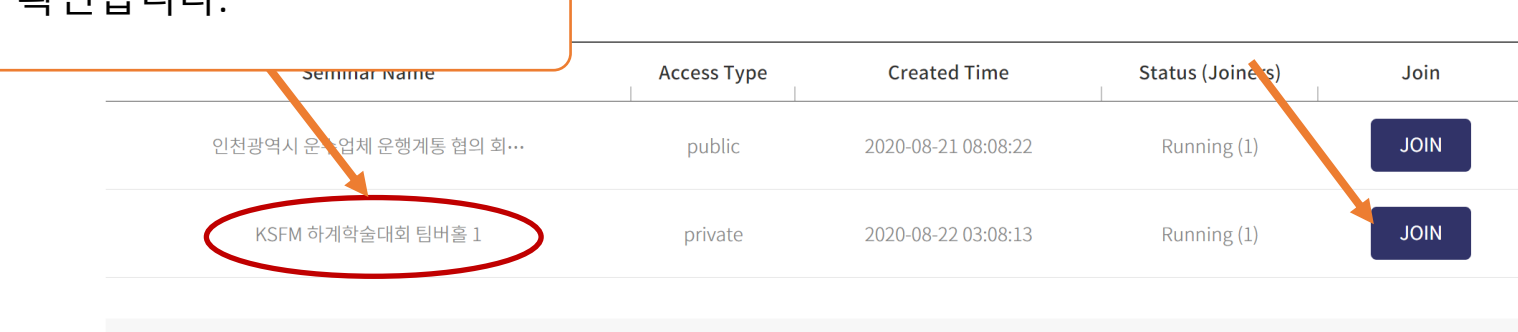

Seminar  $\vee$ 

검색

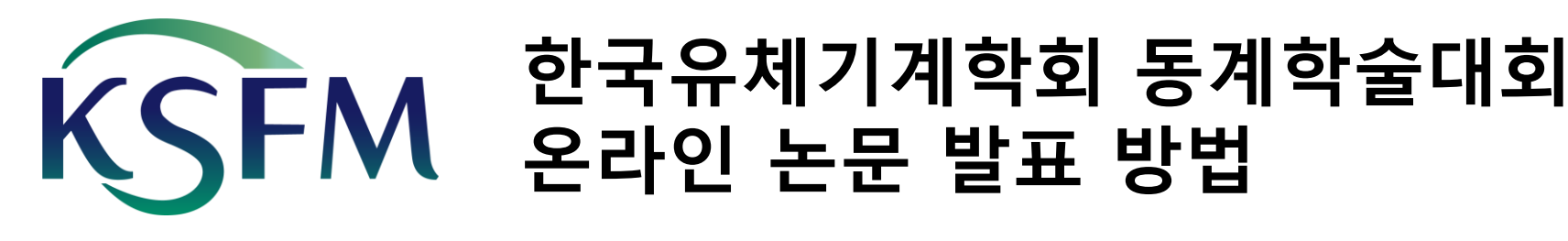

Step 1. 온라인 발표장 입장

Webinar 홈 | Log OFF | 서비스 FAQ | ENG | 더 많은 서비스보기

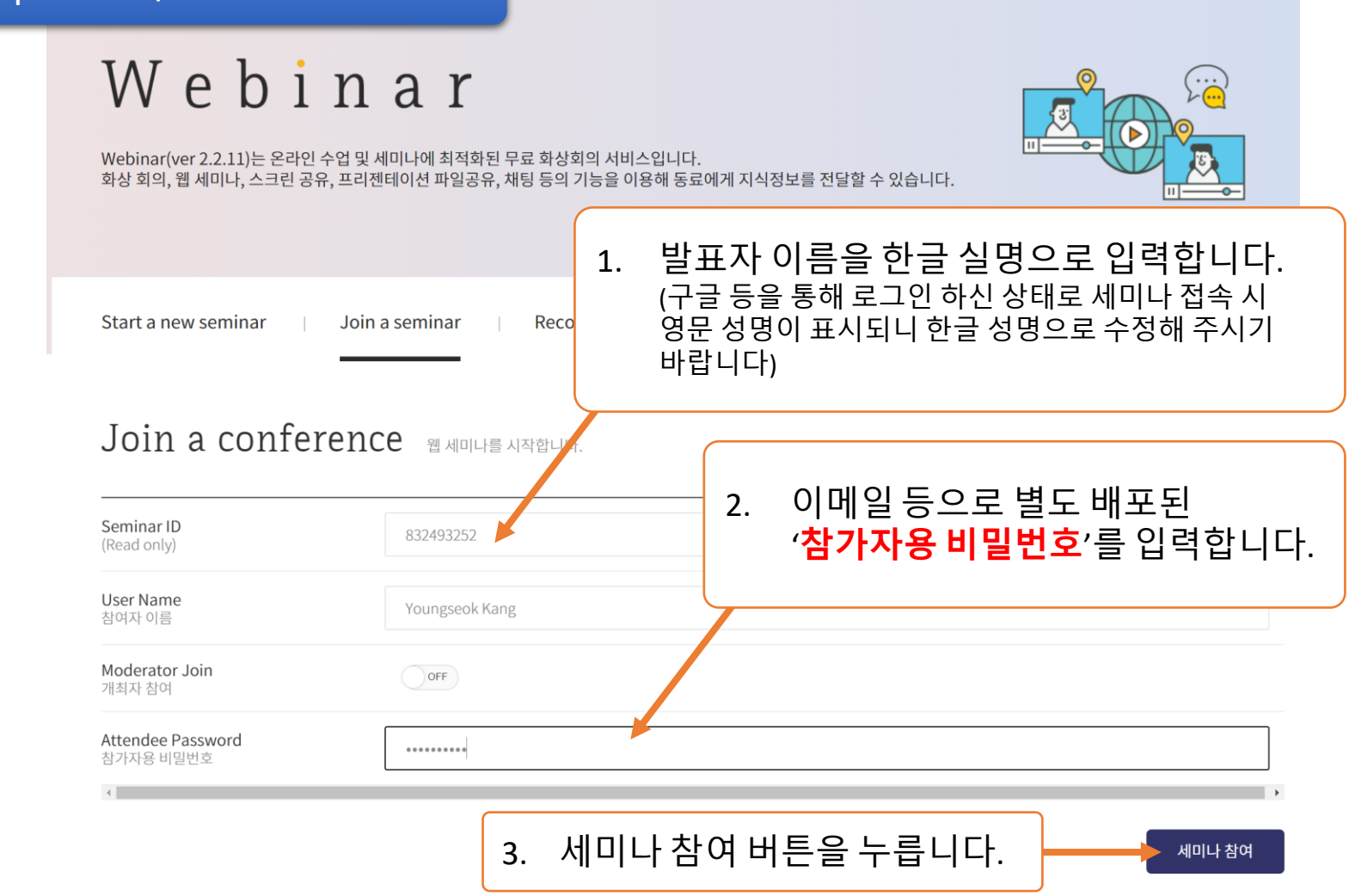

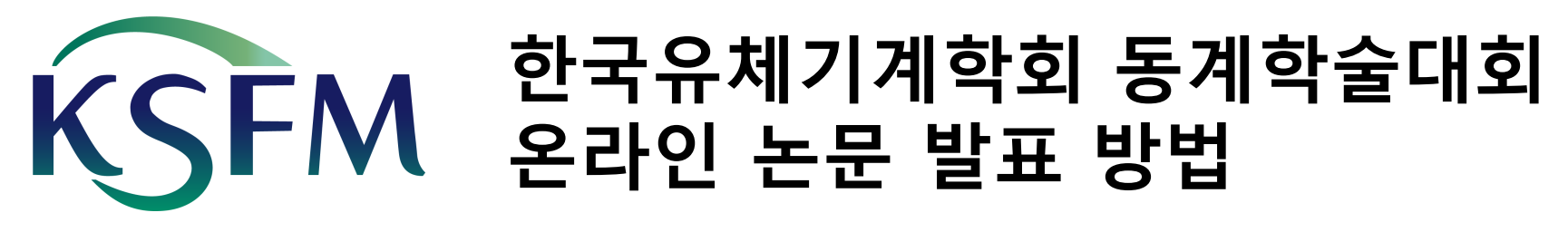

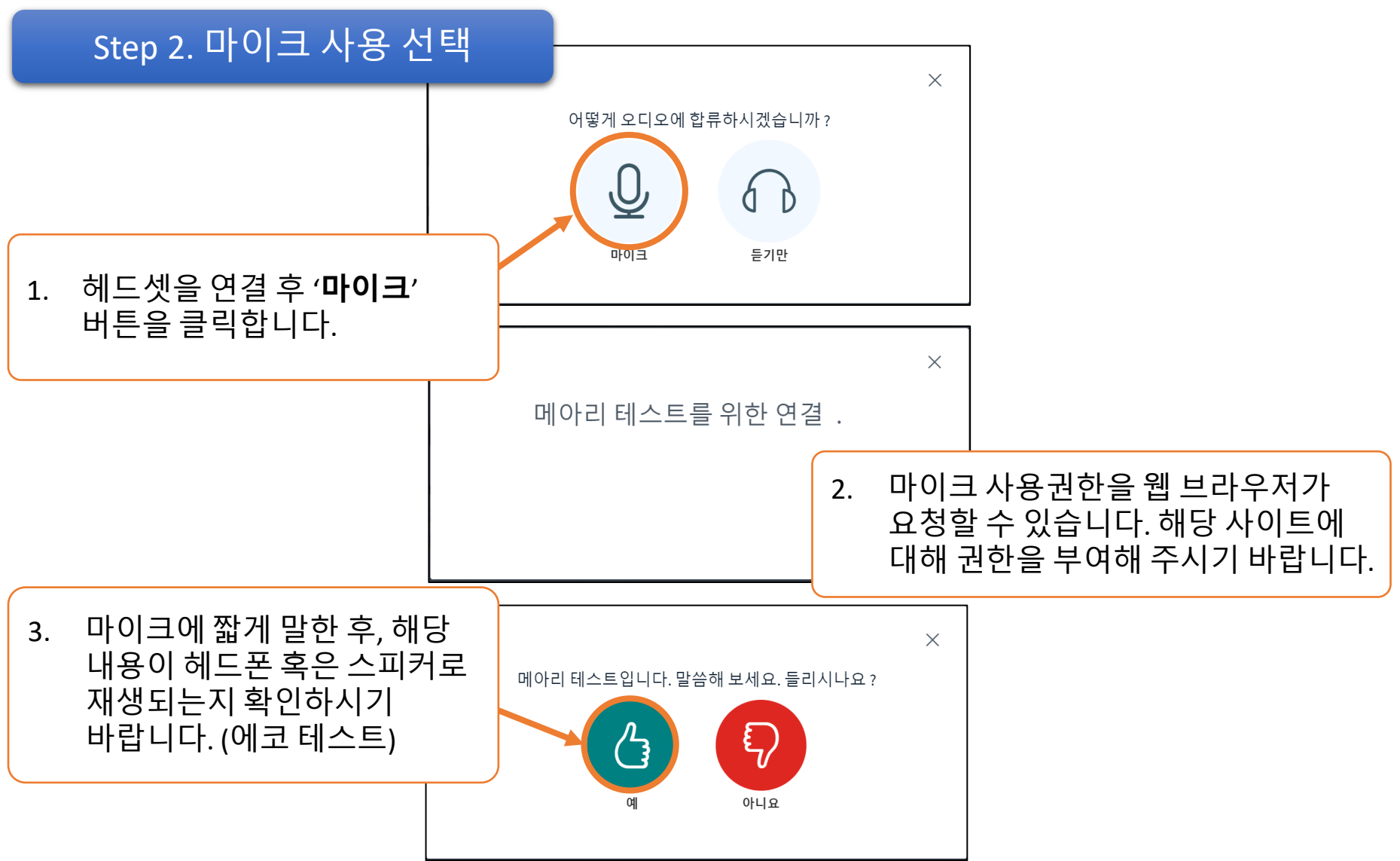

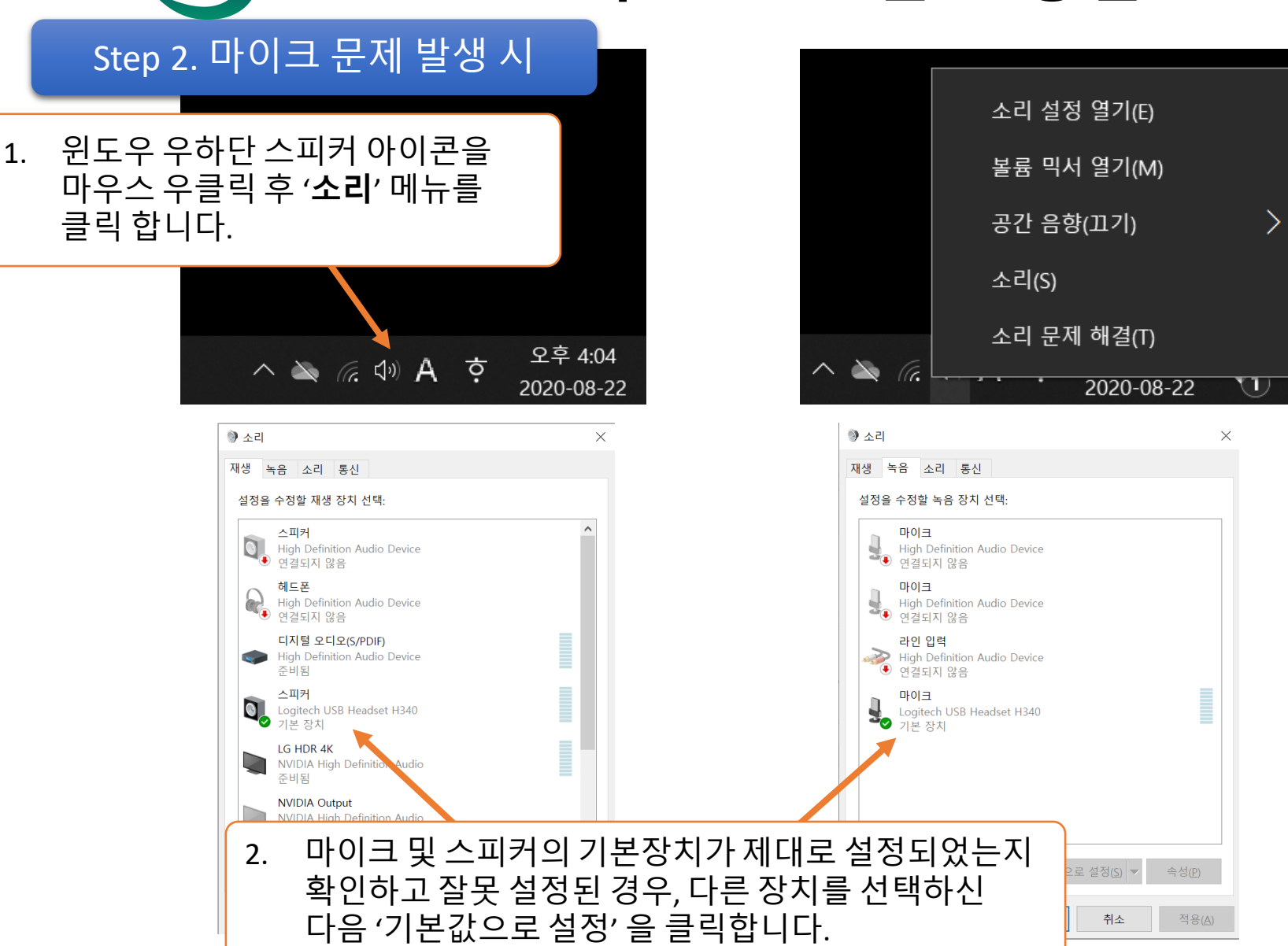

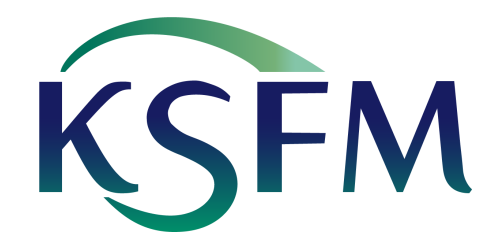

### Step 2. 마이크 문제 발생 시

- 1. **마이크 및 카메라를 제대로 설정하였는데도 kafe에서 제대로 작동하지 않 는 경우 (소리가 안나거나 마이크 소리가 전송되지 않는 경우)**
- ➢ 마이크 및 카메라 리소스를 다른 프로그램에서 활용하고 있는 경우, 마이 크/카메라가 정상적으로 작동하지 않을 수 있습니다. 현재 실행 중인 프로 그램을 체크해 주시기 바랍니다.
- ➢ 기타 webinar 프로그램 혹은 웹캠 체크용 프로그램인 윈도우 camera 프로 그램 이 백그라운드로 실행 중인지 확인해 주시기 바랍니다.

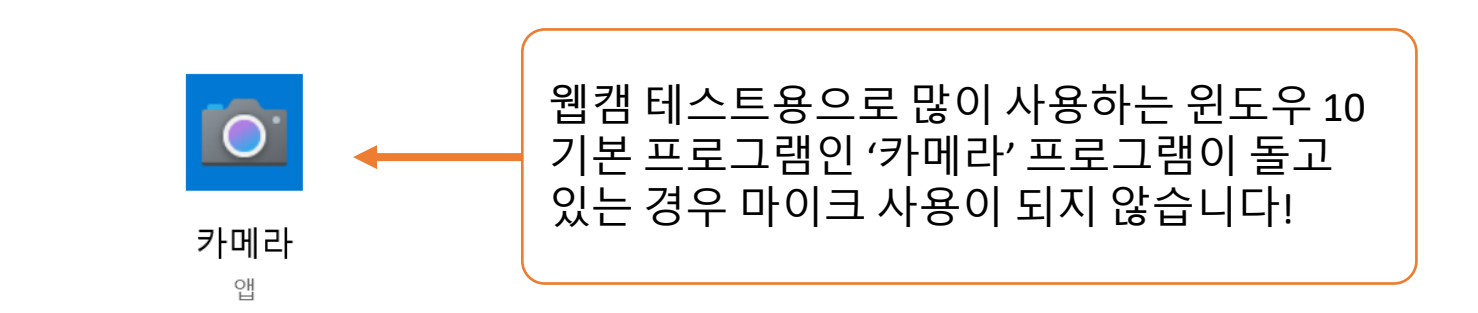

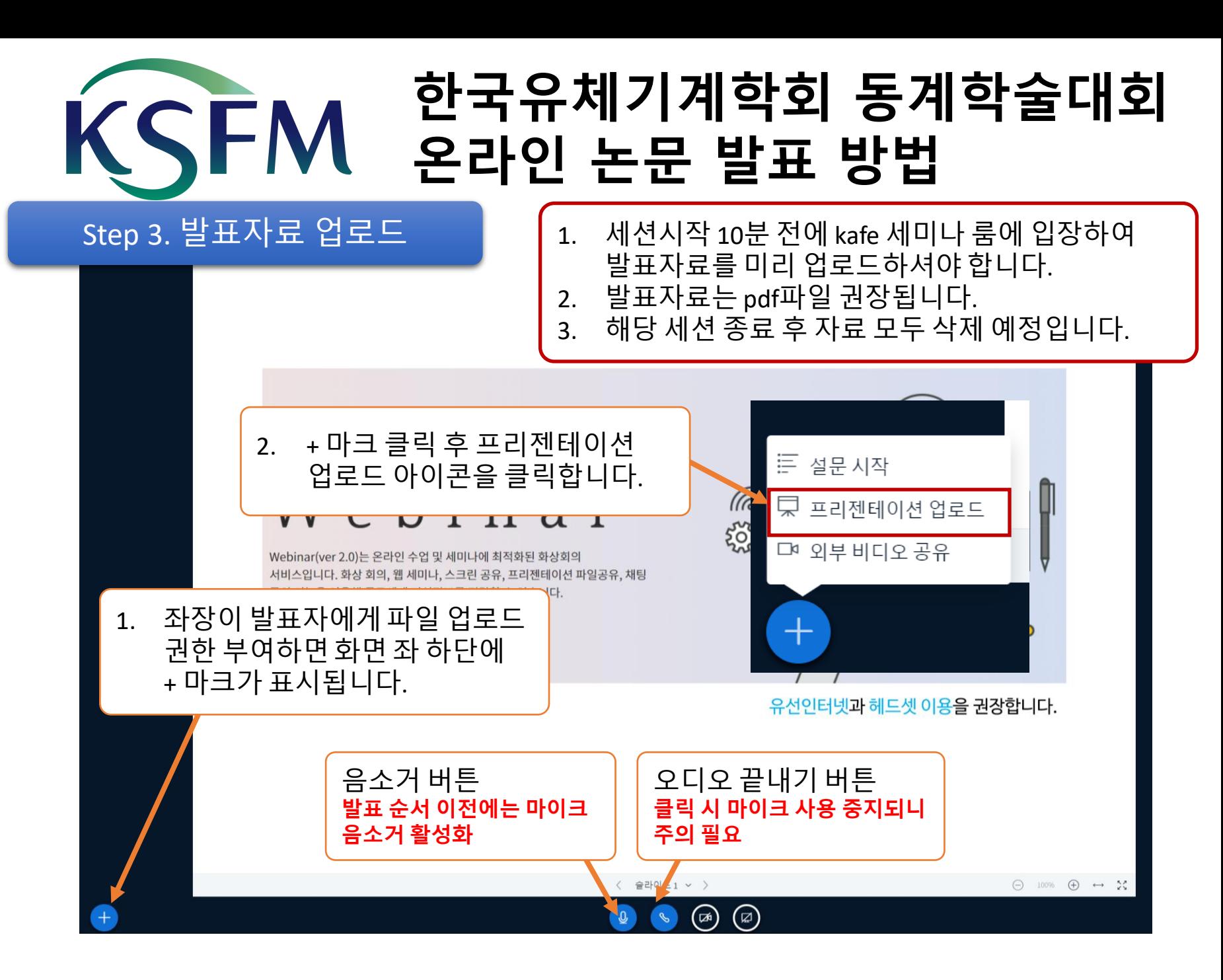

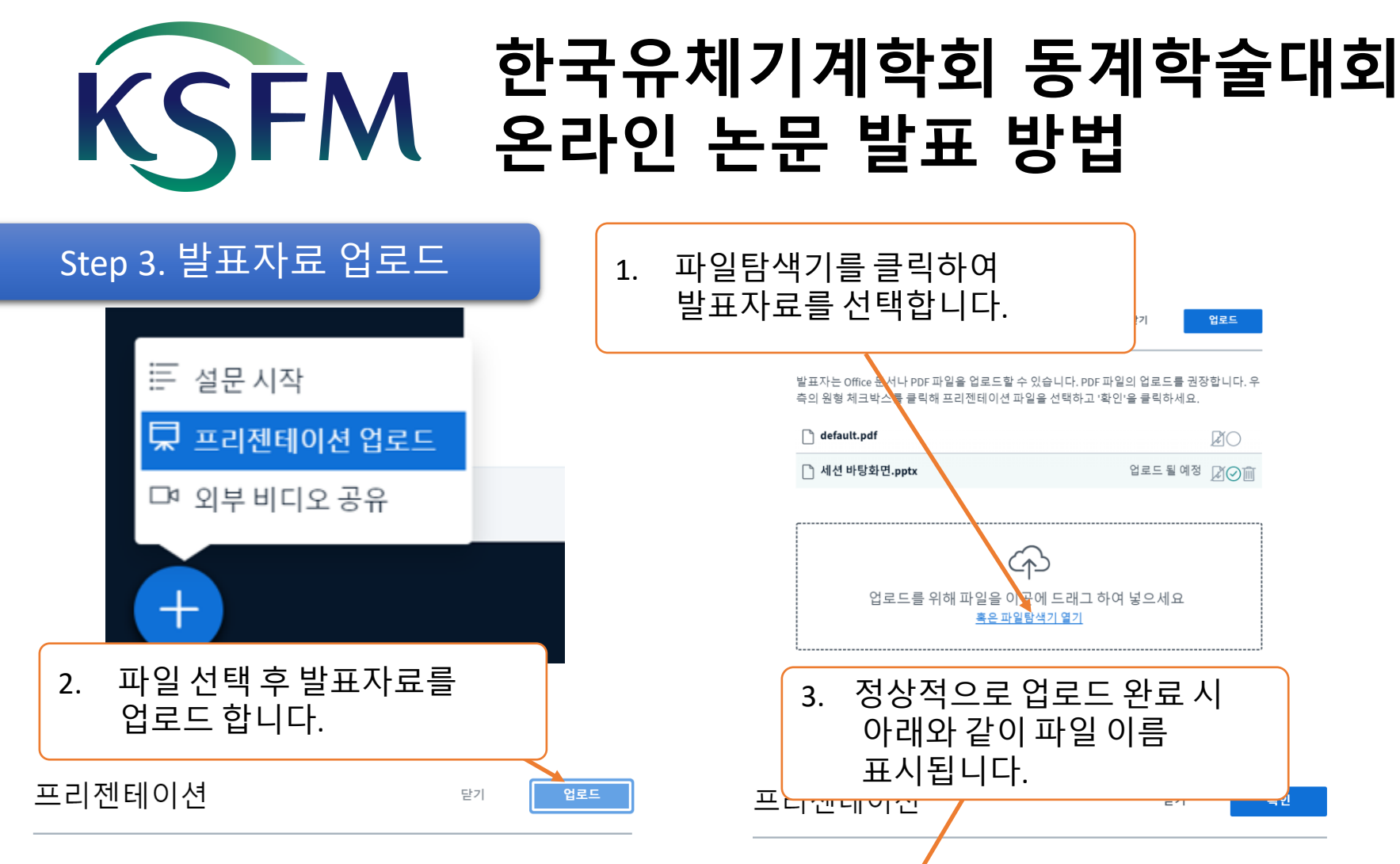

발표자는 Office 문서나 PDF 파일을 업로드할 수 있습니다. PDF 파일의 업로드를 권장합니다. 우 측의 원형 체크박스를 클릭해 프리젠테이션 파일을 선택하고 '확인'을 클릭하세요

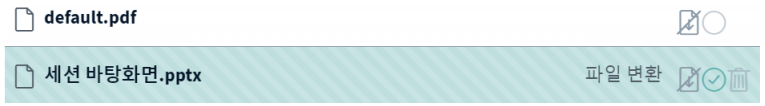

발표자는 Office 문서나 PDP 파일을 업로드할 수 있습니다. PDF 파일의 업로드를 권장합니다. 우 측의 원형 체크박스를 클<mark>스</mark>해 프리젠테이션 파일을 선택하고 '확인'을 클릭하세요

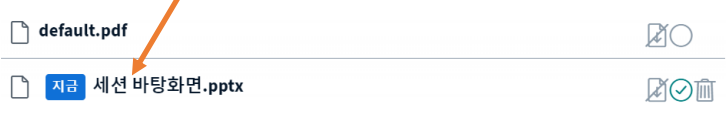

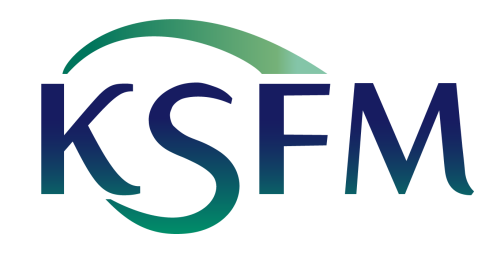

### Step 3. 발표자료 업로드 시 유의사항

### **1. 소리가 포함된 발표자료**

➢ 소리가 포함된 발표자료는 전체 발표를 별도의 동영상으로 녹화하여 학회 측으로 보내주셔야 합니다. 해당 발표 시 해당 동영상을 재생하여 드립니다. (발표자는 동영상 재생권한이 없음)

### **2. 동영상이 포함된 발표자료**

- ➢ 동영상이 포함된 자료는 전체 자료를 동영상으로 보내주시거나, 화면 공유 기능을 활용해 발표 하실 수 있습니다.
- ➢ 화면 공유 기능 활용 시 화질이 저하될 수 있습니다.

#### **3. 투명도가 높은 그림이 다수 포함된 발표자료**

- ➢ Windows에서 pdf로 저장하여 업로드해 주셔야 합니다.
- ➢ Acrobat 등 써드파티 프로그램이 아닌 '파일→내보내기 →pdf'로 저장으로 저장하셔야 투명도 가 유지됩니다.
- **4. EMF포맷 (메타파일)의 그림이 포함된 발표자료**
- ➢ Windows에서 pdf로 저장하여 업로드 해 주셔야 합니다.
- **5. 페이지 수가 너무 많은 발표자료**
- ➢ 페이지 수가 너무 많으면 분할하여 업로드하여야 하니, 페이지 수를 최대 50페이지 이하로 발 표자료를 구성해 주시기 바랍니다.

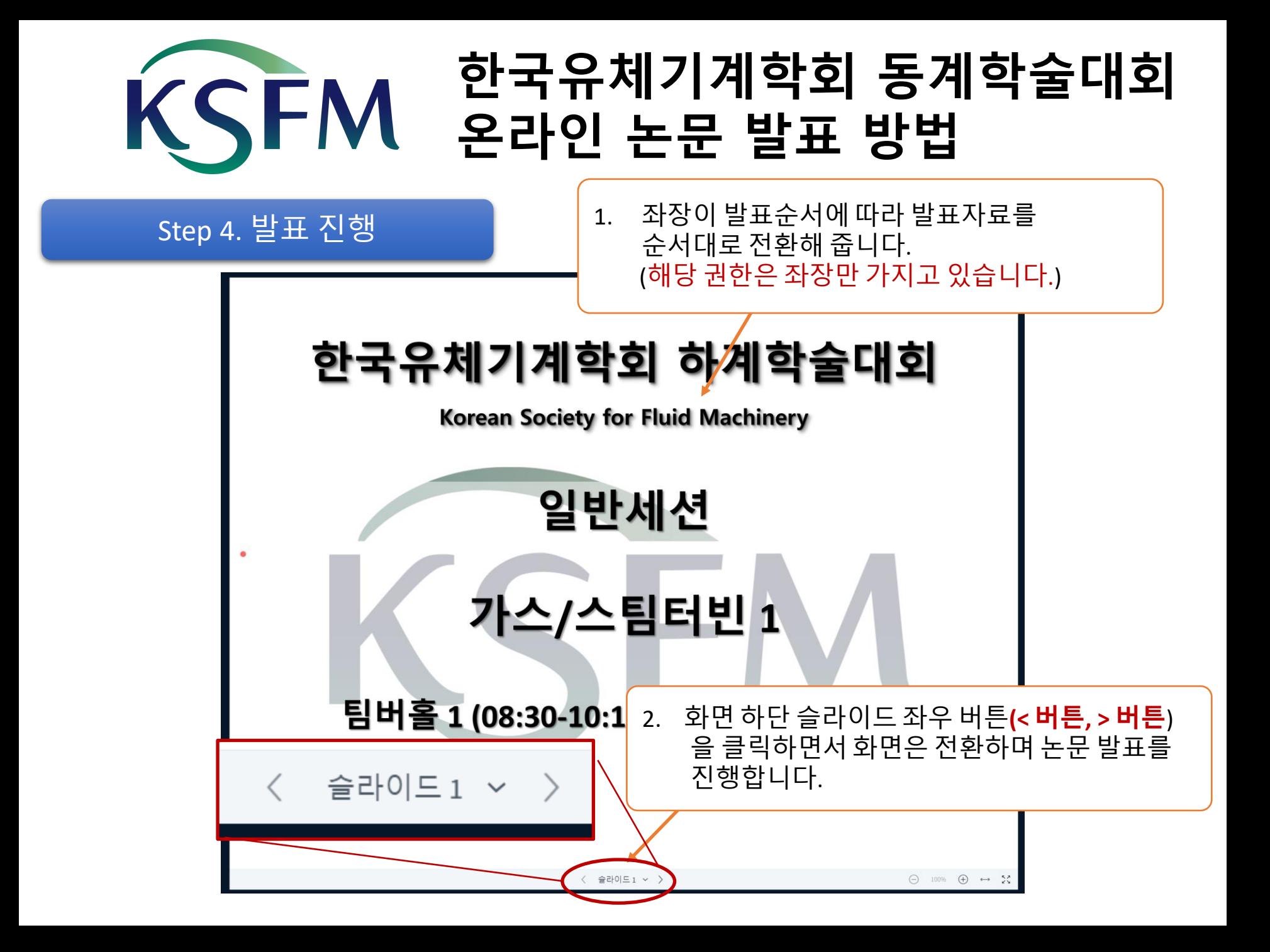

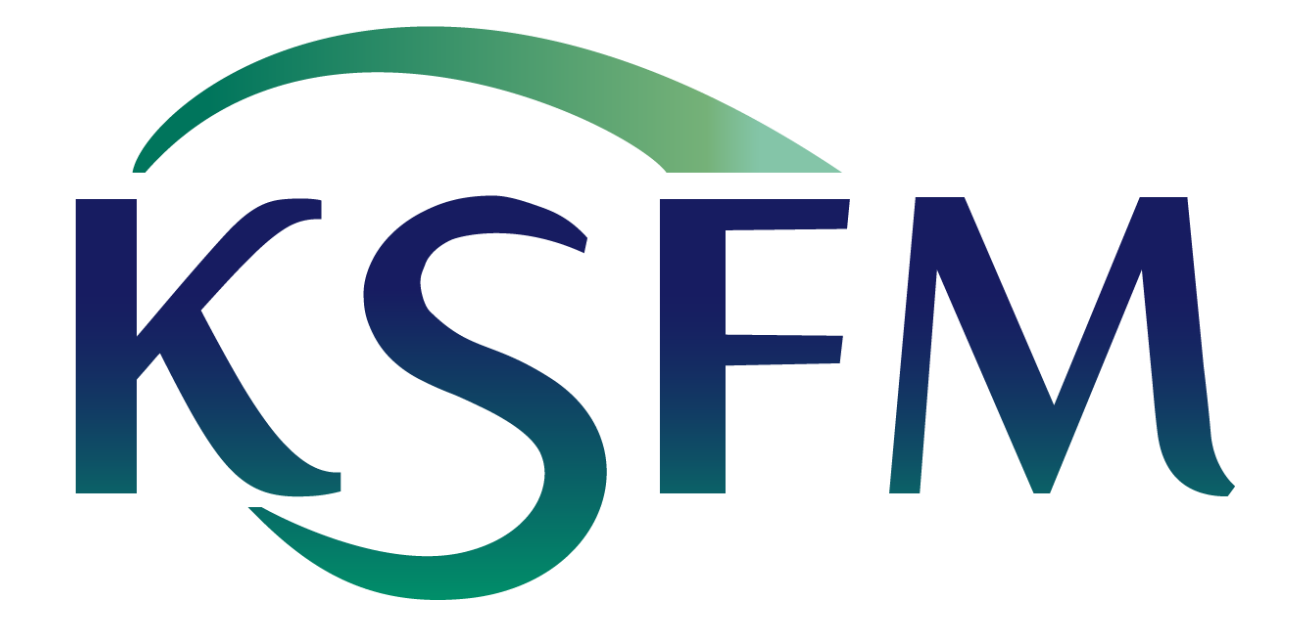

**Part II – 실시간 PC 화면 공유하며 진행**

### Step 3. 실시간 PC 화면 공유

Step 2 까지 내용은 "Part I – 발표자료 업로드 후 진행" 참조

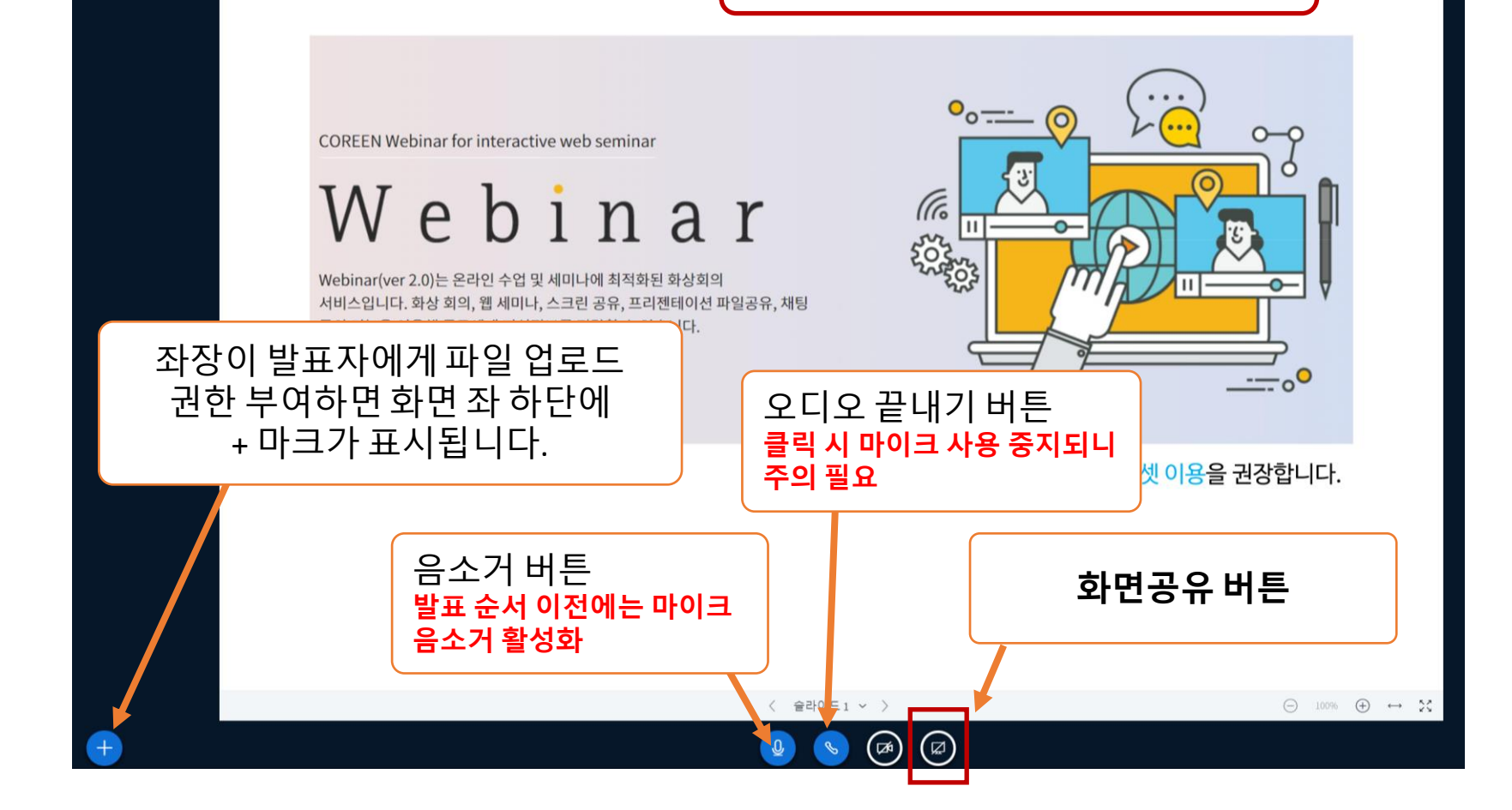

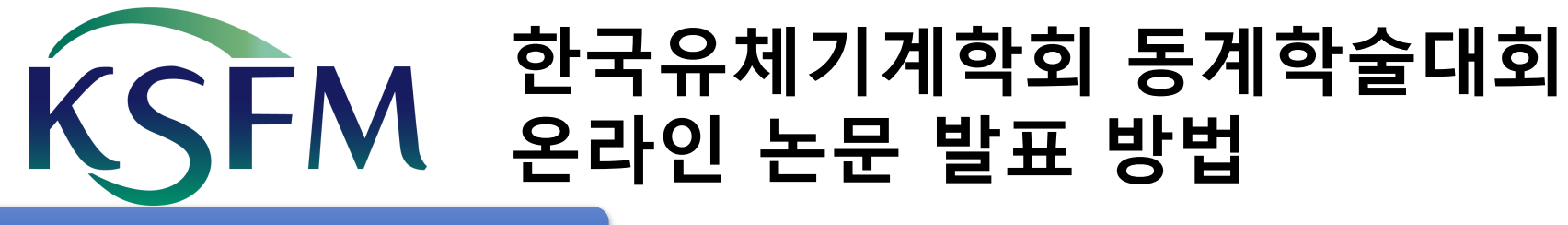

Step 3. 실시간 PC 화면 공유

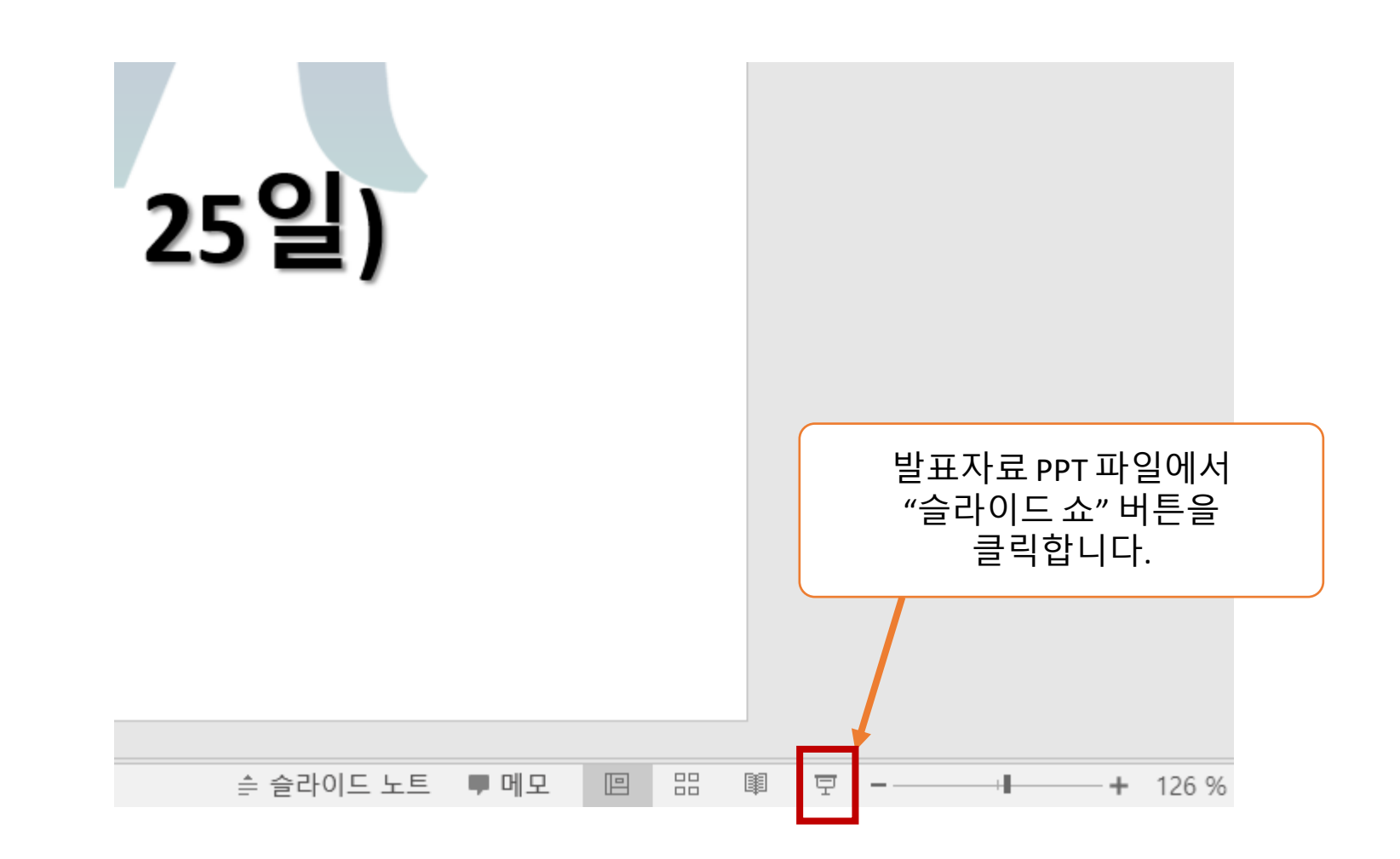

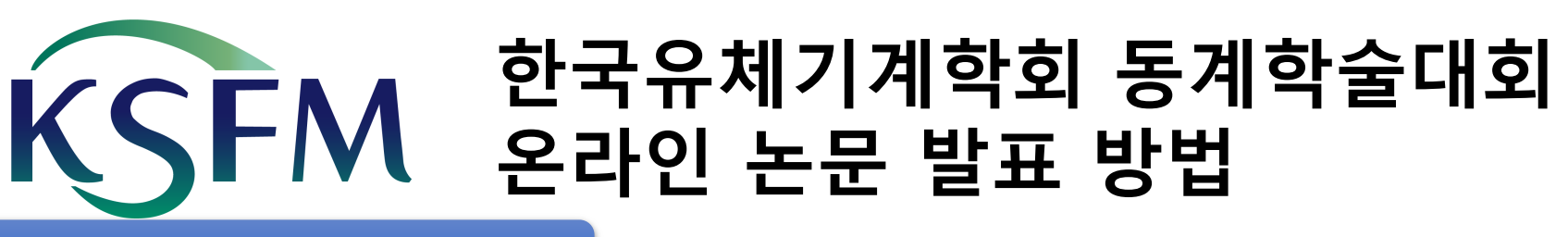

SEM

한국유체기계학회 하계학술대회

온라인 논문 발표 방법

### Step 3. 실시간 PC 화면 공유

PPT 파일의 "슬라이드 쇼" 화면에서 키보드의 alt + tab 버튼을 눌러서 kafe 창으로 화면 전환을 합니다.

Kafe 창에서 화면공유 버튼을 클릭합니다.

### Step 3. 실시간 PC 화면 공유

**COREEN Webinar for interactive web seminar** 

## Webinar

Webinar(ver 2.0)는 온라인 수업 및 세미나에 최적화된 화상회의 서비스입니다. 화상 회의, 웹 세미나, 스크린 공유, 프리젠테이션 파일공유, 채팅 등의 기능을 이용해 동료에게 지식정보를 전달할 수 있습니다.

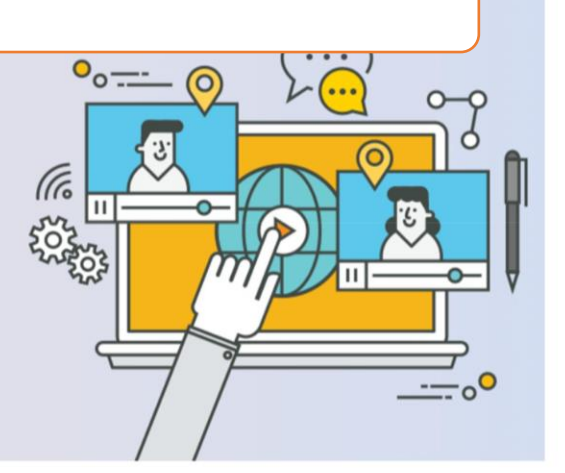

유선인터넷과 헤드셋 이용을 권장합니다.

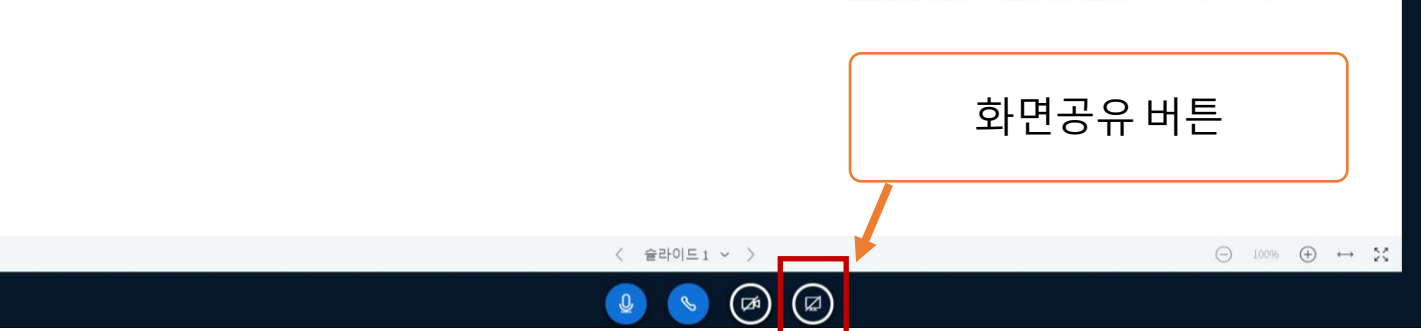

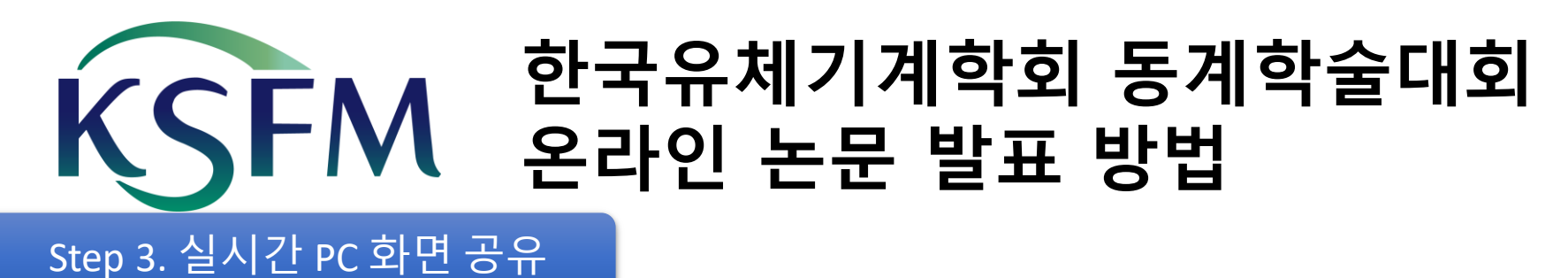

#### 화면 공유하기

apps.webinar.kafe.or.kr에서 내 화면의 콘텐츠를 공유하려고 합니다. 공유할 항목을 선택하세요.

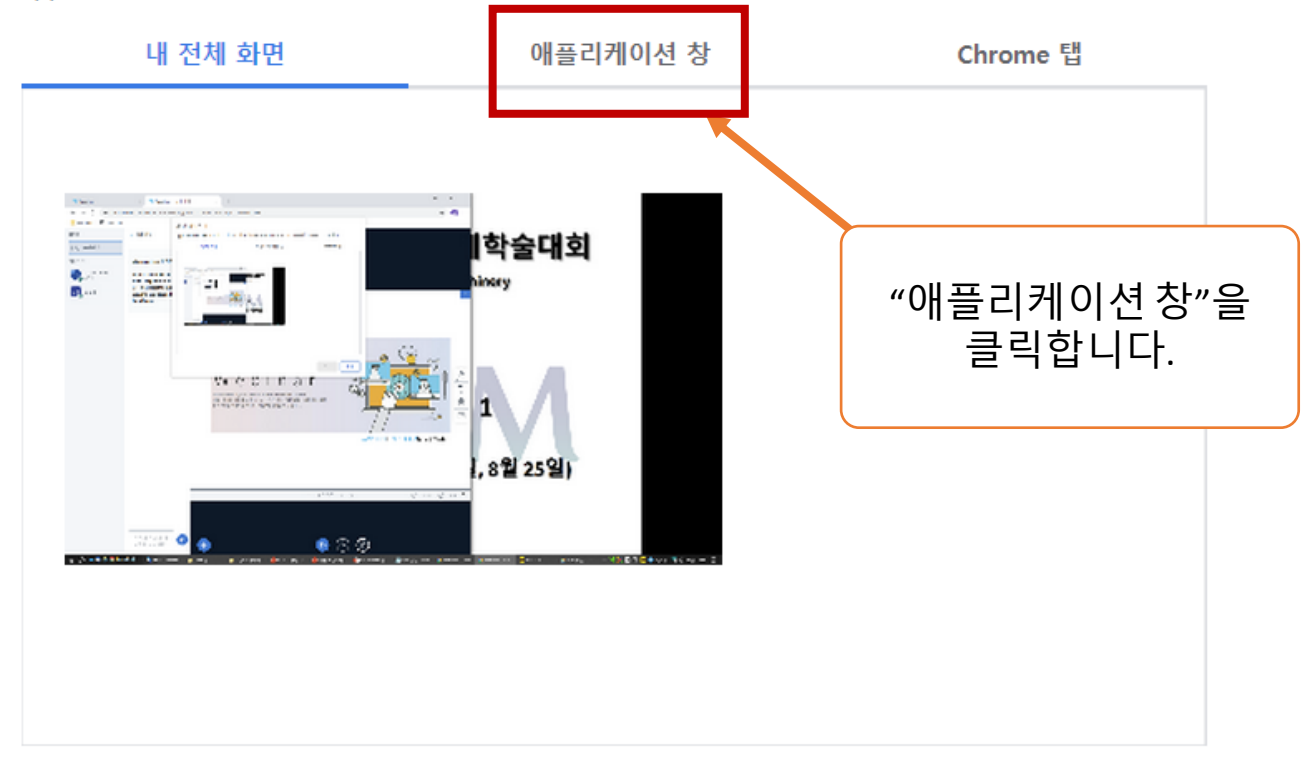

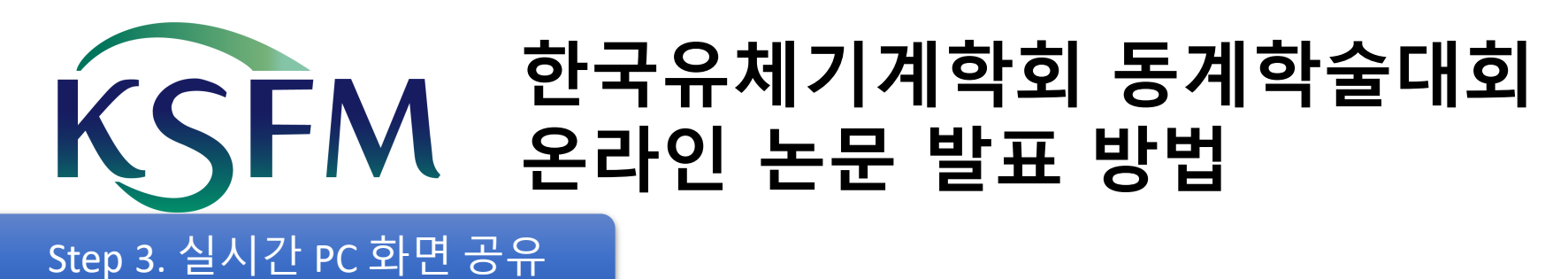

#### 화면 공유하기

apps.webinar.kafe.or.kr에서 내 화면의 콘텐츠를 공유하려고 합니다. 공유할 항목을 선택하세요.

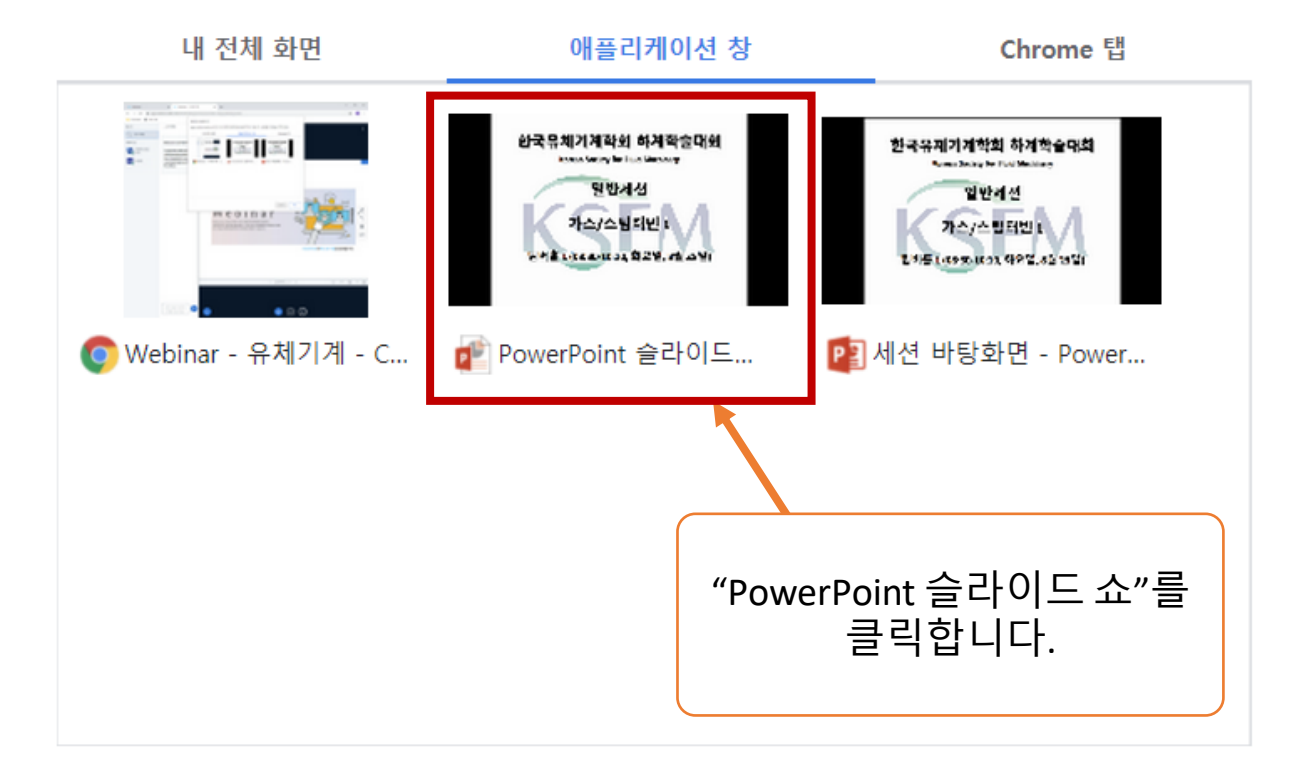

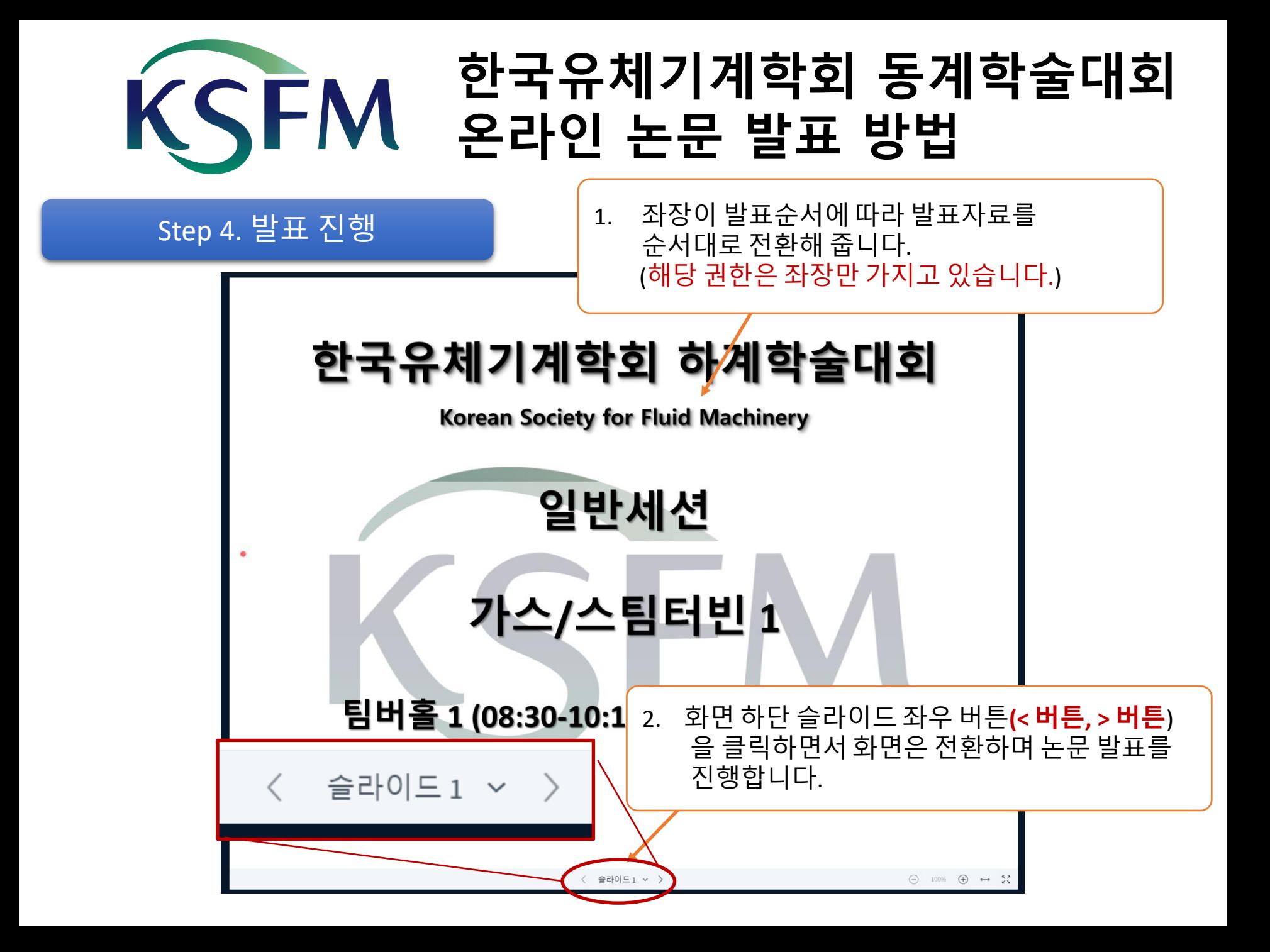